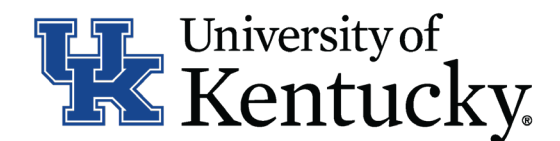

# **Quick Guide for Posting Staff Positions**

The Staff position type is used to submit a request to Compensation for the following:

- Create and post a new position
- Modify a current position
	- Update (with or without posting)
	- Reevaluation (with or without posting)

## **Checklist for Creating a New Position Description**

- 1. Log into the system and select your Department role Position Coordinator, Supervisor or Budget Officer (on the Position Management side of the system).
- 2. Select "Staff" category listed under the Position Description menu/tab.
- **3.** Select Create New Position Description in the upper right-hand corner and select the option of "New Position Description."
- $\Box$  4. Enter your desired Job title once you have selected the above option: Please note: You may also clone your position using one of the other positions you have access to in the system which are located at the bottom of the page. to clone a position, select the radio button next to the position you would like to create from and then proceed to step 5.
- $\Box$  5. Select the appropriate department for which this position will be assigned.
- □ 6. Select Start Pending Request in the upper right-hand corner.
- 7. Complete all information on the **General Information** section.
- □ 8. Click Next<sup>>></sup> to add the Major Job Responsibilities (MJRs) and Job Summary on the **Major Job Responsibilities** section.

\*To add MJRs, click on **Add Responsibilities Entry** . You will need to select this button for each MJR.

9. Click Next >> to add **Posting Specific Questions** you would like to use to assist in screening applicants.

\*For instructions on adding questions, use the QuckGuide for Posting Specific Questions.

- 10. Click Next >> to complete all information on the **Position Qualifications** section.
- 11. Click Next >> to complete all information on the **Position Requirements** section.

\*For Question 7.1 Supervision Details, please click **Add Question 7.1: Supervision Details Entry** to add details for each position supervised.

12. Click Next >> to view the Direct Supervisor's position on the **Direct Supervisor Selection** section.

This information is automatically updated and required no action.

- 13. Click Next >> to add documents in the **Position Documents** section.
- □ 14. Click Next >> to review the Summary to ensure necessary posting information is included.
- □ 15. Selection Take Action on Pending Request A Based on your access, you will have one of the following options:
	- a. Position Coordinator "Send to Supervisor" OR "Send to Budget Officer"
	- b. Supervisor "Send to Budget Officer"
	- c. Budget Officer "Return to Position Coordinator," Return to Supervisor," "Send to Dean/ Director," "Send to EVP/Provost" OR "Send to Compensation."

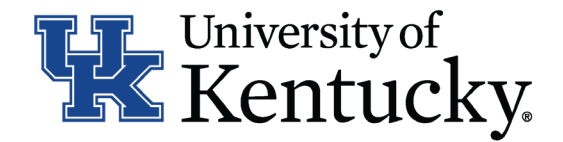

- 16. Select a Compensation User and then click **"Submit"** to finalize the status change.
- 17. A blue heading will appear if your position description was successfully submitted to the next level.

### **Checklist for Modifying an Existing Position Description**

□ 1. Log into the system and select your Department role - Position Coordinator, Supervisor or Budget Officer (on the Project Management side of the system).

\*If changing user roles, click on  $\bigcirc$  in the upper right-hand corner to confirm change in role.

- 2. Select "Staff" category listed under the Position Description menu/tab.
- $\Box$  3. Locate the position you would like to update/reevaluate from the lost of positions and click on the job title.
- □ 4. Select  $\bigwedge$  Modify Position in the upper right-hand corner and then click on Start to begin your action.
- 5. Select one of the following actions from the Type of Action Requested drop-down. a. Update, no post
	- b. Update, post
	-
	- c. Reevaluation, no post
	- d. Reevaluation, post
- 6. Click Next >> to complete all information on the **General Information** section.
- 7. Click Next >> to add the Major Job Responsibilities (MJRs) and Job Summary on the **Major Job Responsibilities** section.

\*To add MJRs, click on Add Responsibilities Entry . You will need to select this button for each MJR.

□ 8. Click Next<sup>>></sup> to add Posting Specific Questions you would like to use to screen applicants.

\*For instructions on adding questions, use the Quick Guide for Posting Specific Questions.

- 9. Click Next >> to complete all information on the **Position Qualifications** section.
- 10. Click Next >> to complete all information on the **Position Requirements** section.

\*For question 7.1: Supervision Details, please click the **Add Question 7.1: Supervision Details Entry** to add details for position supervised.

- 11. Click Next >> to view the Direct Supervisor's position on the **Direct Supervisor Selection** section. This information is automatically updated and requires no action.
- 12. Click Next >> to add documents in the **Position Documents** section.
- 13. Click Next >> to view **Summary** to ensure necessary posting information is included.
- 14. Select Take Action on Pending Request . Based on your access, you will proceed to one of the following options.
	- a. Position Coordinator " Send to Supervisor" OR "Send to Budget Officer"
	- b. Supervisor "Send to Budget Officer"

c. Budget Officer - "Return to Position Coordinator," "Return to Supervisor," "Send to Dean/ Director," "Send to EVP/Provost," "No Change to Position-Send to Employment" OR "Send to Compensation."

- 15. Select a Compensation User then click "Submit" to finalize status change. This will only be an option for Budget Officers.
- $\Box$  16. A blue heading will appear if your position description was successfully submitted to the next level.

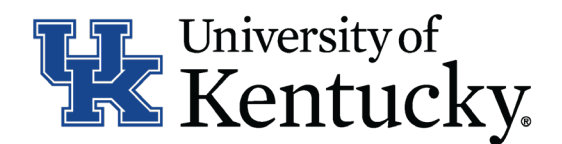

#### **Checklist for Reviewing Applications and Requesting Hiring Proposal**

- □ 1. Log into the system and select Search Coordinator role (on the Applicant Tracking side of the system).
- 2. Select "Staff" category listed under the Posting menu/tab.
- 3. Locate the posting you would like to view and click on the Job Title.
- $\Box$  4. Click on the "Applicants" tab to obtain the list of individuals who have applied.
- □ 5. Click on each applicant's name to view their application form. Use your browser's back button to return to list of applicants.
- 6. Once you have selected a person you would like to hire, initiate Hiring Proposal by viewing the application and clicking Take Action on Job Application
- □ 7. Select the applicant status of "Initiate Hiring Proposal," then select an Employment User and click "Submit" to finalize the status change.
- 8. A blue heading will appear if your applicant status was successfully changed.

## **Checklist for Completing a Hiring Proposal**

*Once Employment establishes the hiring proposal for the selected applicant, you will need to complete all information within Hiring Proposal.*

- 1. Log into the system and select your Department role Position Coordinator, Supervisor or Budget Officer (on the Applicant Tracking side of the system).
- 2. Select "Staff" under the **Hiring Proposal** section.
- 3. Locate the Hiring Proposal you are working on and click on the candidate's last name.
- 4. Click "Edit" next to the **Hiring Proposal** section.
- 5. Complete the information on the **Hiring Proposal** section.
- 6. Click Next >> to add documents in the **Hiring Proposal Documents** section.
- 7. Click Next >> to view the **Summary** to ensure necessary posting information is included.
- □ 8. Select Take Action on Hiring Proposal Based on your access, you will proceed to one of the following options:

a. Position Coordinator - "Send to Supervisor," "Send to Health Care Payroll" OR "Send to Budget Officer."

b. Supervisor - "Send to Health Care Payroll" OR "Send to Budget Officer."

- c. Budget Officer "Send to Dean/Director" OR "Send to Employment."
- d. Health Care Payroll "Send to Dean/Director" OR "Send to Employment."
- $\Box$  9. Click "Submit" to finalize status change.
- $\Box$  10. A blue heading will appear if your hiring proposal was successfully submitted to the next level.

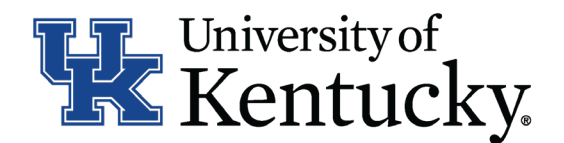

## **Checklist for Ordering a Preemployment Screening**

- 1. Log into the system and select the Search Coordinator role (on the Applicant Tracking side of the system).
- 2. Select "Staff" category listed under the Posting menu/tab.
- $\Box$  3. Locate the posting you would like to view and click on the Job Title.
- 4. Click the "Applicants" tab to obtain the list of individuals who have applied.
- 5. Click on the applicant's name that accepted your staff position; order the required preemployment screening by viewing the application and clicking Take Action on Job Application .
- 6. Select the applicant status of "Accepted Offer Initiate PES" then click "Submit" to finalize the status change.
- $\Box$  7. A blue heading will appear if your applicant status was successfully changed.

#### **Checklist for Closing a Posting**

- 1. Log into the system and select the Search Coordinator role (on the Applicant Tracking side of the system).
- 2. Select "Staff" category listed under the Posting menu/tab.
- $\Box$  3. Locate the posting you would like to view and click on the Job Title.
- 4. Click the "Applicants" tab to obtain the list of individuals who have applied.
- 5. Click each applicant's name to view their application form. Use your browser's back button to return to the list of applicants.
- 6. Enter disposition reasons for all applicants not selected by clicking Take Action on Job Application .
- $\Box$  7. Select one of the following status options for those individuals you are not hiring: a. "Not Interviewed Not Hired," select the appropriate reason then click "Submit" to finalize the status change.

b. "Interviewed Not Hired," select appropriate reason then click "Submit" to finalize status change.

- □ 8. Repeat step 7 for each applicant in your applicant pool.
- 9. Once all disposition reasons are entered, contact your Employment Consultant/Specialist to close out the posting.